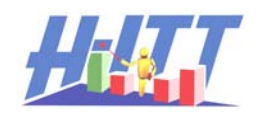

Common Inquiry: *How do I use the toolbar mode?* 

## **To put the Acquisition program in the toolbar mode**, do the following:

First, re-size the Acquisition to make the toolbar as small as possible. This uses your computers "window sizing tools" pulling in the right side to cover everything up to the red check mark (the show/hide correct answer icon). Size the height appropriately for the histogram to pop up in based on your preference. *Note that after setting the toolbar mode you will not be able to resize it, however using the options menu, un-check toolbar mode, resize as needed then re-check toolbar mode.* It is not necessary to re-size, but it makes the floating toolbar smaller on top of your application. Once sized, select the options>advanced menu and check the 2 options "Keep window on top of all other windows" and "Toolbar only mode" then click OK.

This is what the toolbar should look like when re-sized to the red check mark.

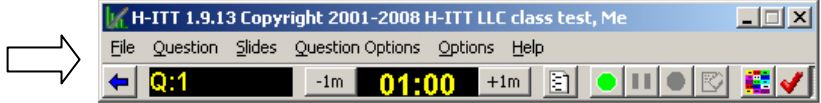

## **Using the toolbar mode:**

Now you can open virtually any program that you are using to display to the audience or class, and this toolbar will float on top. You can move it anywhere on the screen.

The operation is exactly the same as using the full screen mode without the ID grid: When you want to collect remote responses, press the green button. As responses are recorded the Response counter will increment. When all responses are in, press the red button and the histogram of results will appear. All data collected is saved and is available in Analyzer exactly the same as normal.

## **Uses of the toolbar mode:**

When you are displaying lecture or question content material via a computer display projector to your audience or class, and want to collect opinions or grade-able responses, you can use the toolbar mode.

The toolbar mode of Acquisition allows it to be active and floating on other programs. This mode is probably the most "integrated" use of a clicker based response system available.

Note: the toolbar mode is not available for MAC and some Linux applications.